# Getting started with **digital books in your browser**

**Use these steps to borrow digital books from your school and start reading or listening to them right in your web browser.** 

#### **Step 1**

Go your school's OverDrive website: **tldsb.ca/OverDrive**

### **Step 2**

Sign in with your student ID or school login.

# **Step 3**

Borrow a book.

**OverDrive®** 

#### **Step 4**

Go to your **Checkouts** page (under your **Account**). From there, click the **Read** or **Listen** button to open the book in your browser.

#### **About our browser-based reader and listener**

OverDrive Read is a browser-based reader, and OverDrive Listen is a browser-based audiobook player. They don't require software or downloads; they just require an up-to-date web browser.

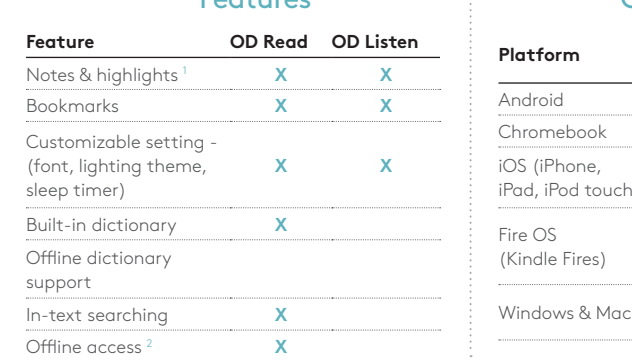

# Features Compatibility

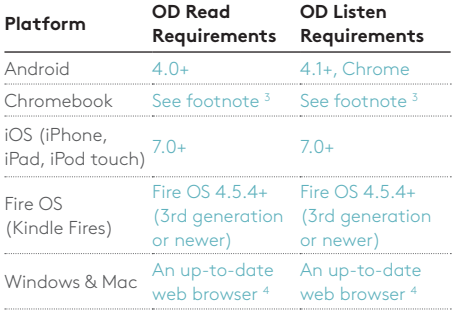

1 Students can access, print, and export their notes and highlights for OverDrive Read eBooks from their accounts, even after the books expire.

2 For the best offline experience, we recommend downloading eBooks using the OverDrive app.

- 3 We always recommend updating to the latest version of Chrome OS to use OverDrive Read and Listen on a Chromebook.
- 4 Examples of compatible browsers include the latest versions of Safari, Chrome, Firefox, and Internet Explorer 11.

For more help, visit help.overdrive.com

# Getting started with **the OverDrive app**

**You can use the free OverDrive app (available in all major app stores) to borrow and download digital books from your school.**

### **Step 1**

Install the OverDrive app from your device's app store or from app.overdrive.com.

# **Step 2**

In the app, select **Sign up** and create an OverDrive account. This is different than your student ID or school login. Or, if you're under 13 or don't want an OverDrive account\*, select the **Under 13 years old or using OverDrive through your school?** link.

*\* An OverDrive account enables you to download and sync EPUB eBooks on multiple devices.* 

# **Step 3**

Find and save your school in the OverDrive app.

## **Step 4**

Tap on your school's name to open its OverDrive collection, sign in using your student ID or school login, and borrow a book.

#### **Step 5**

Borrowed books appear on your **Checkouts** page (under your **Account**). From there, select **Download** or **Add to app** to download the book to your app bookshelf.

#### **About the OverDrive app**

The latest version of the OverDrive app is available for Android, Chromebooks, iOS (iPhone, iPad, iPod touch), Kindle Fire tablets, Kobo tablets, NOOK tablets, and Windows 8 and up.

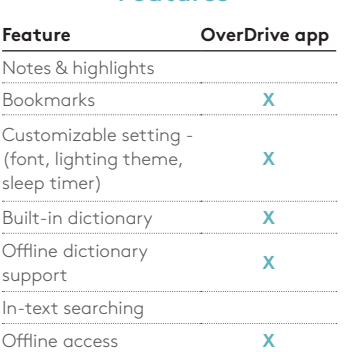

#### Features **Compatibility**

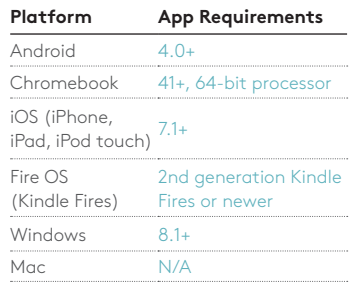

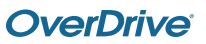